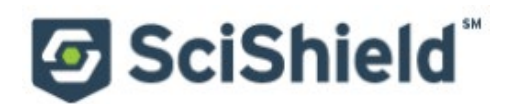

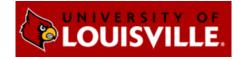

# SciShield ChemTracker Module Introduction

#### About this Guide

The SciShield ChemTracker module provides a method for tracking a chemical inventory with connection to a centralized chemical database, complete with hazard and regulatory data.

This guide is designed for lab members who have the 'Manage Group ChemTracker' permission. Please contact DEHS (502-852-6670) if you need help adding or updating SciShield lab personnel or permissions.

The screenshots in this guide are representative of an average SciShield site and may differ slightly from the University of Louisville SciShield site. If you have questions about this institution's specific site, please contact DEHS (502-852-6670).

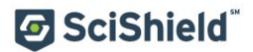

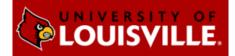

# Managing Add and Edit Inventory Permissions for Lab or Group Members

By default, lab members can view the ChemTracker inventory but cannot edit it. As a Principal Investigator or Lab Manager, you can grant add/edit permissions to members within SciShield.

## **Giving or Removing ChemTracker Edit Permissions**

In the 'Members' tab of your lab profile, click 'Edit' next to the lab member who needs access to edit ChemTracker. Under 'Optional Access in SciShield,' select 'Manage ChemTracker' and click Save to apply the permissions. Deselect and click Save to remove permissions.

These permissions can also be granted when adding new personnel by selecting the appropriate optional access boxes during the initial addition of a lab member.

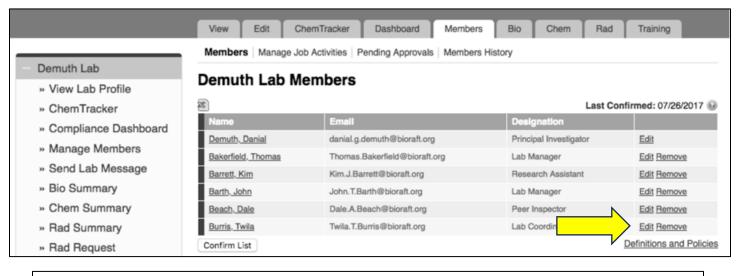

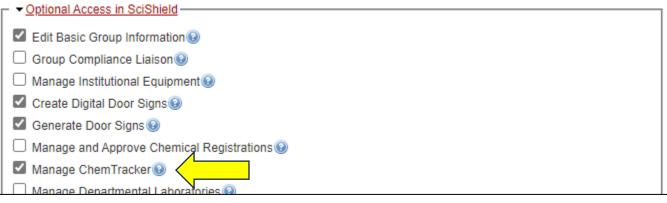

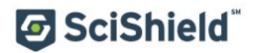

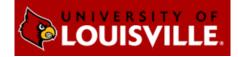

# **Chemical Inventory Management** Viewing Chemical Inventory

From the SciShield homepage, click on your group name in the left side menu to view information about your lab. Click 'ChemTracker' to view you current chemical inventory.

If you do not see your lab or see a message about not being part of a lab, please contact DEHS (502-852-6670) for assistance with getting your lab profile updated.

#### Containers

The primary view shows any container in your lab inventory. If using container barcodes or RFID tags, use the 'Container ID' field to search the inventory with a scanner.

|                        | View              | Edit         | ChemTracker               | Dashb         | oard N                  | lembers   | Requirer          | ments E                                  | Bio       | Training     |                     |
|------------------------|-------------------|--------------|---------------------------|---------------|-------------------------|-----------|-------------------|------------------------------------------|-----------|--------------|---------------------|
|                        | ChemTr            | acker        | Add Inventory Tota        | ls Bulk E     | Edit   Find C           | ther Cher | nicals            |                                          |           |              |                     |
| Barth Lab              | Darth             | l ah C       | hemical Co                | ntolo         |                         |           |                   |                                          |           |              |                     |
| » View Lab Profile     | Darth             |              |                           | ontain        | ers                     |           |                   |                                          | Showi     | ng 1-25 of 2 | 12 results          |
| » ChemTracker          | ) @               |              |                           |               |                         |           |                   |                                          |           |              |                     |
| » Compliance Dashboard | Filters -         |              |                           |               |                         |           |                   |                                          |           |              |                     |
| » Manage Members       | Chemica           | al Name:     |                           | CAS Nur       | nber:                   |           |                   | mi <mark>cal Hazar</mark><br>Select Haza |           |              |                     |
| » Send Lab Message     |                   |              | A.                        |               |                         |           |                   | Select maza                              | ras(s)    | ٣            |                     |
| » Bio Summary          | Chemica           | al Synony    | /m:                       | Database      | e Linkage S             | Status: 🎯 | <b>v</b> D        | Controlled Su                            | ibetance' | 2            |                     |
| » Self Inspections     | Dhusias           | Cistor       |                           | Lesetien      | (Cases):                |           |                   | Controlled St                            | JUSIANCE  | r            |                     |
| » Manage Lab Forms     | Physica<br>- Sele | oct State:   | (s) *                     |               | (Space):<br>ct Location | (s)       | ¥                 |                                          |           |              |                     |
| Demuth Lab             | Bench:            |              |                           | Shelf:        |                         |           | Spec              | cific Locatio                            | n Note:   |              |                     |
| Research Tools         |                   |              |                           |               |                         |           |                   |                                          |           |              |                     |
| + Training             | Last Up           | dated Aft    | er: 😡                     | Last Upd      | ated Before             | e:        |                   |                                          |           |              |                     |
| + Equipment            |                   |              |                           |               |                         |           |                   |                                          |           |              |                     |
| + My Account           | Contain           | er IDs:      |                           |               |                         |           |                   |                                          |           |              |                     |
|                        |                   |              |                           |               |                         |           |                   |                                          |           |              |                     |
|                        |                   |              |                           |               |                         |           |                   |                                          |           |              |                     |
|                        |                   |              |                           |               |                         |           | 1                 |                                          |           |              |                     |
|                        | Comma-d           | elimited (or | one per line) list of Con | tainer IDs    |                         |           |                   |                                          |           |              |                     |
|                        |                   |              |                           |               |                         |           |                   |                                          |           |              | _                   |
|                        |                   |              |                           |               |                         |           |                   |                                          |           | Submi        | t                   |
|                        |                   |              |                           |               | _                       |           |                   |                                          |           |              |                     |
|                        |                   |              |                           | <b>O</b> 1-1- |                         | 11-8-     |                   | Container                                | -         |              | Denah               |
|                        | Chemic            | al Name-     | CAS#                      | State         | Amount                  | Units     | Location          | D                                        | Edit      | Remove       | Bench               |
|                        |                   |              |                           |               |                         |           | Sene<br>Chemistry |                                          |           |              |                     |
|                        | AIBN              |              | 78-67-1                   | Solid         | 125                     | g         | Research          | C-20003439                               | Edit      | Remove       | Bench 4<br>Fridge A |
|                        |                   |              |                           |               |                         |           | Building -<br>132 |                                          |           |              |                     |

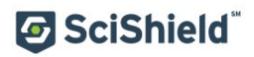

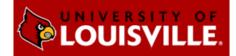

### Totals

This page adds up the total amount of each chemical in your lab inventory. You can change the units of everything in the list using the 'Display Units' dropdown.

|                        | View Edit ChemTracker              | Dashboard M          | lembers    | Requirements | Bio        | Training                  |
|------------------------|------------------------------------|----------------------|------------|--------------|------------|---------------------------|
|                        | ChemTracker   Add Inventory   Tota | Is Bulk Edit Find Ot | her Chemic | als          |            |                           |
| Barth Lab              |                                    | N-1-                 |            |              |            |                           |
| » View Lab Profile     | Barth Lab Chemica                  | rtals                |            |              | s          | howing 1-25 of 76 results |
| » ChemTracker          | - Filters                          |                      |            |              |            | nowing 1-25 of 70 results |
| » Compliance Dashboard | Chemical Name:                     | CAS Number:          |            | Building:    |            |                           |
| » Manage Members       |                                    | CAS Number.          |            | Select E     | Building(s | )                         |
| » Send Lab Message     | Physical State:                    | Location (Space):    |            |              |            |                           |
| » Bio Summary          | Select State(s) v                  | Select Space(s)      | )          | T            |            |                           |
| » Self Inspections     | Chemical Hazards:                  | Display units:       |            |              |            |                           |
| » Manage Lab Forms     | Select Hazard(s) v                 | Select               |            | ~            |            | Submit                    |
| + Demuth Lab           |                                    |                      |            |              |            |                           |
| Research Tools         | Chemical Name                      | CAS #                | State      | Amount       | Units      | Total Containers          |
|                        | (3-Aminopropyl)triethoxysilane     | 919-30-2             | Liquid     | 0.00         | L          | 1                         |
| Training               | 1,2-Propanediol                    | 57-55-6              | Liquid     | 3.79         | L          | 1                         |
| Equipment              | <u>1,4-Dioxane</u>                 | 123-91-1             | Liquid     | 0.18         | L          | 2                         |
| My Account             | 1-Propanol                         | 71-23-8              | Liquid     | 100.00       | L          | 2                         |
|                        | 18-Crown-6                         | 17455-13-9           | Solid      | 0.03         | kg         | 2                         |
|                        | 2,2'-Azobis(2-methylpropionitrile) | 78-67-1              | Solid      | 1.13         | kg         | 2                         |
|                        | 2,2-Dichloropropane                | 594-20-7             | Liquid     | 0.50         |            | 1                         |
|                        | 2,4-Nonadien-1-ol                  | 62488-56-6           | Liquid     | 1.50         | L          | 3                         |

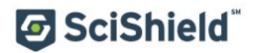

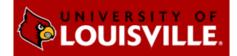

## Adding Chemicals to the Inventory

To add new inventory, click 'Add Inventory' from the ChemTracker page. Start typing the chemical name to search the central database, then select the chemical from the dropdown. The database contains pure chemicals, mixtures, buffers, and some commercial products and kits.

If you cannot find the chemical in the dropdown, select 'None of the above' to enter an unlinked chemical (a chemical outside the central database). Unlinked chemicals will still appear in your inventory, but they will not have hazard and regulatory data associated with them from the SciShield database.

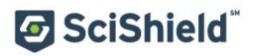

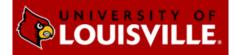

Select the space where this container will be stored from the 'Location (space)' dropdown. If the space you are looking for is not listed, please contact DEHS (502-852-6670).

If using barcodes, the barcode number is entered in the 'Unique Container ID' field. Otherwise, this field can be left blank and the system will auto-generate a unique container ID number.

|                                                                                                    | View Edit ChemTracker Dashboard Members Requirements Bio Training                                                                                                    |
|----------------------------------------------------------------------------------------------------|----------------------------------------------------------------------------------------------------|
| Darth Lab                                                                                                    | ChemTracker   Add Inventory   Totals   Bulk Edit   Find Other Chemicals                                                                                                    |
| <ul> <li>Barth Lab</li> <li>View Lab Profile</li> <li>ChemTracker</li> <li>Compliance Dashboard</li> <li>Manage Members</li> <li>Send Lab Message</li> <li>Bio Summary</li> </ul> | Add Chemicals to Barth Lab Look Up Chemical Name or CAS Number Chemical: * Sodium acetate (Solid) Chemical Name O CAS Number O Product Name or Number Start typing the chemical name to find the chemical in the database. |
| <ul><li>» Self Inspections</li><li>» Manage Lab Forms</li></ul>                                                                                                    | Location (space):<br>Sene Chemistry Research Building - 134                                                                                                    |
| <ul> <li>Demuth Lab</li> <li>Research Tools</li> <li>Training</li> <li>Equipment</li> <li>My Account</li> </ul>                                                                   | Amount:<br>100<br>Units:<br>g v<br>Container Count:<br>1 v<br>Container Status: *<br>Normal v<br>Unique Container ID:<br>- • Additional Details<br>Controlled Substance?                                                   |
|                                                                                                    | Submit Add Another                                                                                                    |

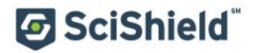

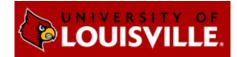

The 'Additional Details' section can be used if there is more information to track for a specific chemical container.

| <ul> <li>Additional Details</li> </ul> |            |  |
|----------------------------------------|------------|--|
| Bench:                                 |            |  |
|                                        |            |  |
|                                        |            |  |
|                                        |            |  |
|                                        |            |  |
| Shelf:                                 |            |  |
| Specific Location Note:                |            |  |
|                                        |            |  |
| Manufacturer:                          | 0          |  |
| Product Name:                          |            |  |
| Product Number:                        |            |  |
| Data Data ind                          |            |  |
| Date Received:<br>Format: 2020-07-02   | 2020-07-02 |  |
| Expiration Date:                       |            |  |
| Format: 2020-07-02                     |            |  |
| Purchase Order:                        |            |  |
| Notes:                                 |            |  |
| Notes:                                 |            |  |
|                                        |            |  |
|                                        |            |  |
|                                        |            |  |
|                                        |            |  |
| Controlled Substance?                  |            |  |

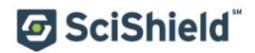

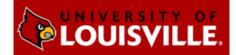

# **Editing Chemical Inventory in Bulk**

The bulk edit function is valuable for editing or deleting many records at once. Click 'Bulk Edit' from your lab page, then enter the relevant search parameters and select the containers you want to edit.

|                                | View Edit                                        | ChemTracker              | Dashboa        | rd Men      | nbers Re     | quirements                                         | Bio            | Training     |                 |
|--------------------------------|--------------------------------------------------|--------------------------|----------------|-------------|--------------|----------------------------------------------------|----------------|--------------|-----------------|
|                                | ChemTracker Add                                  | Inventory   Totals   E   | Bulk Edit      | Find Othe   | er Chemicals |                                                    |                |              |                 |
| Barth Lab                      | Select Chem                                      | ical Contain             | $\wedge$       |             |              |                                                    |                |              |                 |
| » View Lab Profile             |                                                  |                          |                |             |              |                                                    |                |              |                 |
| » ChemTracker                  | This page enables edit<br>like to change. Once y |                          |                |             |              | the filters below<br>ed container" at              |                |              |                 |
| » Compliance Dashboard         | there, changes to all th                         | he selected containers   | in bei         | made.       |              |                                                    |                | -            | -               |
| » Manage Members               | Filters                                          |                          |                |             |              |                                                    |                |              |                 |
| » Send Lab Message             | Chemical Name:<br>boron                          | C/                       | AS Numb        | er:         |              | - Select Ha                                        |                |              | -               |
| » Bio Summary                  |                                                  |                          |                |             |              |                                                    |                |              | - I             |
| » Self Inspections             | Chemical Synonym                                 | n: Da                    | stabase L      | inkage Stat | tus: 😥 🗸     | - Select Lo                                        |                | -            | ¥               |
| » Manage Lab Forms             | Physical State:                                  | Be                       | ench:          |             |              | Shelf:                                             |                |              |                 |
| Demuth Lab                     | Select State(s)                                  | ) ¥                      |                |             |              |                                                    |                |              |                 |
| Research Tools                 | Notes:                                           | Li                       | ist Chang      | ed After:   |              | Last Changed                                       | Before:        |              |                 |
| Training                       |                                                  |                          |                |             |              |                                                    |                |              |                 |
| + Equipment                    | Container IDs (up t                              | 0 1000):                 |                |             |              | 7                                                  |                |              |                 |
| <ul> <li>My Account</li> </ul> |                                                  |                          |                |             |              |                                                    |                |              |                 |
|                                |                                                  |                          |                |             |              |                                                    |                |              |                 |
|                                |                                                  |                          |                |             |              | 10                                                 |                |              |                 |
|                                | Comma-delimited list of                          | Container IDs            |                |             |              |                                                    |                |              |                 |
|                                |                                                  |                          |                |             |              |                                                    |                | Su           | ıbmit           |
|                                | Show 250 v entries                               |                          |                |             |              | Sea                                                | Showi<br>arch: | ng 1 to 35   | 9 of 39 entries |
|                                | Select All                                       | hemical Name             | CAS<br>2       | Amount      | Unit         | Location                                           | Bench          | <u>Shelf</u> | Last<br>Changed |
|                                | • • •                                            | Boronobenzaldehyde       | 40138-<br>16-7 | 100         | 9            | Sene<br>Chemistry<br>Research<br>Building -<br>132 |                |              | 3/14/2019       |
|                                | В                                                | oron carbide             | 12069-<br>32-8 | 100         | 9            | Sene<br>Chemistry<br>Research<br>Building -<br>134 |                |              | 4/10/2020       |
|                                | D Be                                             | oron complex, Barth<br>b |                | 100         | 9            | Sene<br>Chemistry<br>Research<br>Building -<br>132 | Bench 5        | Shelf<br>N   | 7/10/2019       |

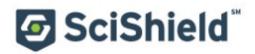

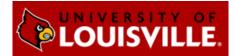

#### Scroll down and click 'Edit selected containers.'

| now 250 🗸 entrie    | s                                           |                               |               |             | s        | earch:  | Showing      | 1 to 2 of 2 entri |
|---------------------|---------------------------------------------|-------------------------------|---------------|-------------|----------|---------|--------------|-------------------|
| Select All          | <u>Chemical</u><br><u>Name</u>              | <u>CAS #</u>                  | <u>Amount</u> | <u>Unit</u> | Location | Bench   | <u>Shelf</u> | Last<br>Changed   |
|                     | Isothesia                                   | 26675-<br>46-7                | 100           | ml          |          |         |              | 3/30/2023         |
|                     | Lithium nickel<br>manganese<br>cobalt oxide | 346417-<br>97-8               | 1             | g           |          |         |              | 5/10/2023         |
| owing 1 to 2 of 2 e |                                             | a millior i w lo ti volla i v |               |             |          |         |              |                   |
| 2 total containe    | rs selected.                                |                               |               |             |          |         |              |                   |
|                     |                                             |                               |               |             |          |         |              |                   |
|                     |                                             |                               |               |             |          | Edit se | elected co   | ntainers          |

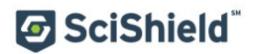

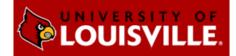

On this new page, indicate the changes you want to make. Any changes indicated here will be applied to all the containers and overwrite existing data for those containers (such as replacing existing notes). *These changes cannot be bulk undone.* 

Click 'Apply changes' and follow the prompts to complete your desired changes. To instead delete the selected records, click 'Delete all selected.'

|                        | View Edit ChemTracker Dashboard Members Requirements Bio Training                                                                                                    |
|------------------------|----------------------------------------------------------------------------------------------------|
|                        |                                                                                                    |
| - Barth Lab            | ChemTracker   Add Inventory   Totals   Bulk Edit   Find Other Chemicals                                                                                                    |
| » View Lab Profile     | Edit All Selected Containers                                                                                                    |
| » ChemTracker          | This page enables editing or deleting of many chemical containers at once. Use the filters below to find the containers you would                                                                                                    |
| » Compliance Dashboard | like to change. Once you have selected the desired containers, click "Edit selected container" at the bottom of the page. From<br>there, changes to all the selected containers may be made.                                                                                |
| » Manage Members       |                                                                                                    |
| » Send Lab Message     | 2 total containers selected.                                                                                                    |
| » Bio Summary          | Any changes made below will be applied to all of the chemical containers selected to modify. Any data entered for these fields will                                                                                                    |
| » Self Inspections     | overwrite data currently existing for these chemical containers. Leaving a field blank means the original values for that field are<br>kept.                                                                                                    |
| » Manage Lab Forms     | Chemical                                                                                                    |
| Demuth Lab             | Look Up Chemical Name or CAS Number:                                                                                                    |
| Research Tools         | 0                                                                                                    |
| + Training             | Chemical Name     CAS Number     Product Name or Number                                                                                                    |
| Equipment              | Start typing the chemical name to find the chemical in the database.                                                                                                    |
| • My Account           | Location (space):   Select   Select group to pick a space     Immunt:   Select   Bench:   Shelf:   Shelf:   Specific Location Note:   Expiration Date:   Format: 2020-07-02   Notes:    These changes cannot be undone in bulk.    Cancel Apply changes Delete all selected |